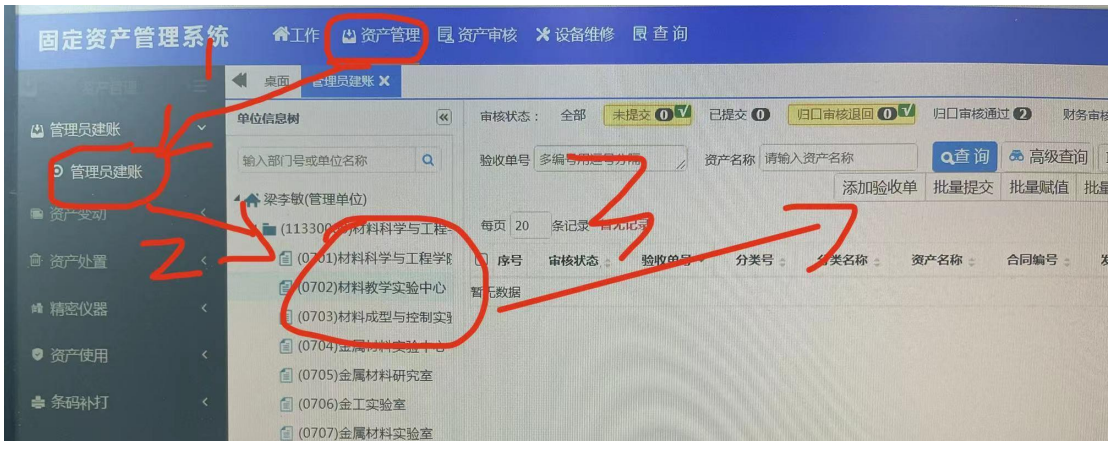

第一步: 点击 资产管理——管理员建账——上账老师所在系所——添加验收单

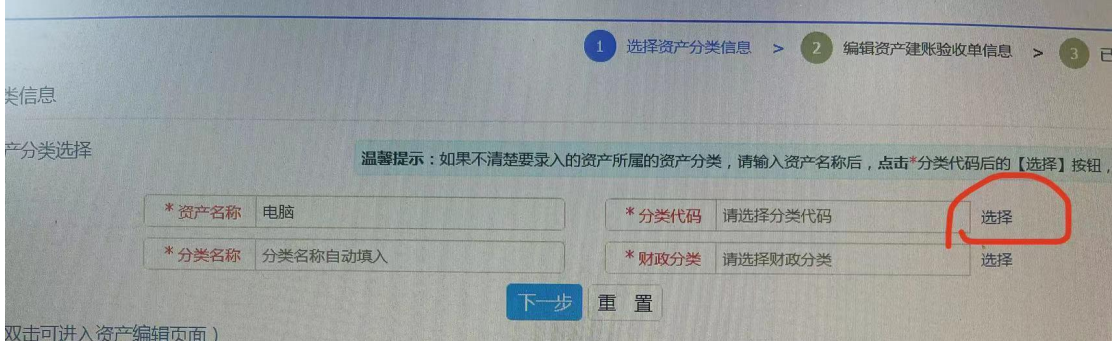

第二步:填写资产名称——分类代码选择

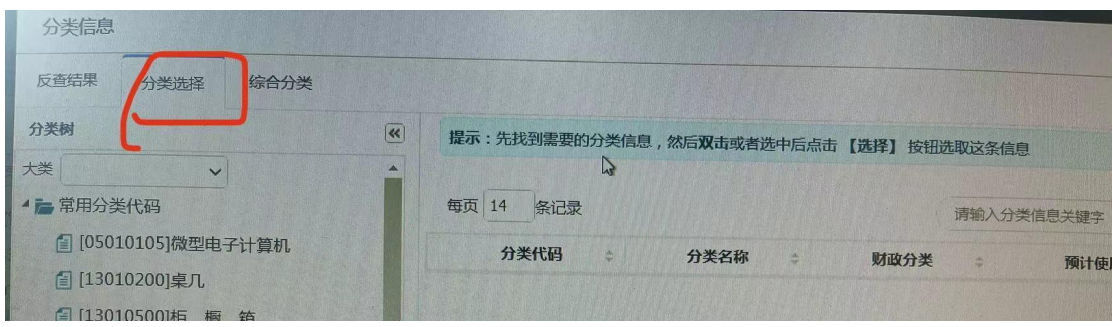

第三步:分类选择——点击固定资产所属常用分类代码

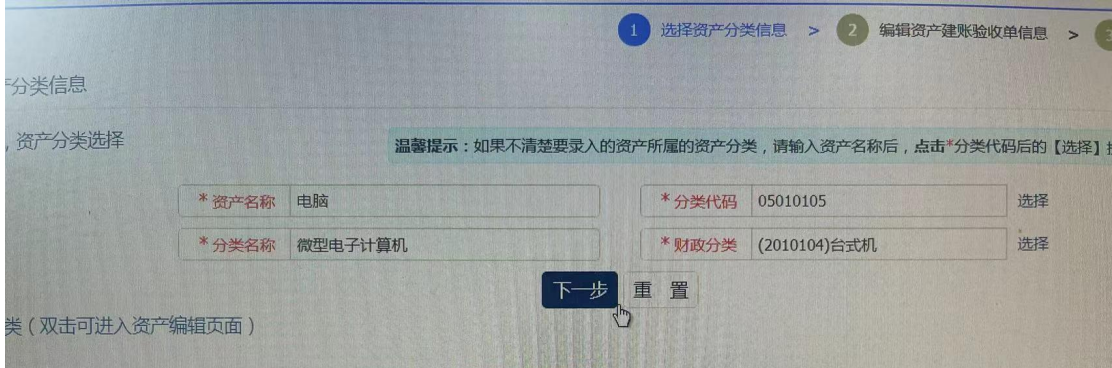

第四步: 选择分类代码后, 分类名称和财政分类会自动填入。

|                                                                | ⊙ 淘宝 → 爱淘宝        |              | ⊙ 聚划算 ⊙ 天猫精选 ⊙ 京东商城 ⊙ 传奇世界 ⊙ 一刀999级 ⊙ 超变态传奇 ⊙ 淘宝优惠券 ‡ 设置                                                    |                              |      |               |                   |         |
|----------------------------------------------------------------|-------------------|--------------|----------------------------------------------------------------------------------------------------|------------------------------|------|---------------|-------------------|---------|
|                                                                | 资产审核 X 设备维修 良 查 询 |              |                                                                                                    |                              |      | Q             | 88<br>$\boxtimes$ | $\odot$ |
|                                                                |                   |              |                                                                                                    |                              |      |               |                   | Þ       |
|                                                                |                   |              |                                                                                                    | 选择资产分类信息 > 2 编辑资产建账验收单信息 > 3 |      |               | 已提交 >             |         |
|                                                                |                   |              | [三] 第二步 , 编辑资产建账验收单信息 - 温馨提示 : 1.如需进行跨大类调整 , 请先保存 ; 2.资产建账跨大类时 , 开启相关配置项 , 会重新根据资产大类保留位生成资产 <mark>编号</mark> |                              |      |               |                   |         |
|                                                                |                   |              |                                                                                                    |                              |      |               | 7 业务训明            |         |
|                                                                |                   |              |                                                                                                    |                              |      |               |                   | 日保存     |
|                                                                |                   |              |                                                                                                    |                              |      |               |                   |         |
|                                                                |                   |              | *分类代码<br>05010105                                                                                           | 选择                           | 分类名称 | 微型电子计算机       |                   |         |
|                                                                |                   | $\checkmark$ | 价值类型<br>请选择-                                                                                                | $\vee$                       | 计量单位 | 01-台          |                   |         |
|                                                                |                   | 0.00         | *数<br>量                                                                                                    |                              | 总 价  |               |                   |         |
|                                                                |                   | $\checkmark$ | 学<br>科                                                                                                    | 选择                           | 学科类别 | 请选择--         |                   |         |
| * 资产名称 电脑<br>*现 状 1-在用<br>* 单 价<br>* 入账形式 01-记入<br>* 出厂日期 出厂日期 |                   | 篇            | 2022-10-24<br>* 货到日期                                                                                        | 篇                            |      | 投入使用日期 投入使用日期 |                   |         |

第五步: 填写红色字体涉及的相关内容, 点击保存。

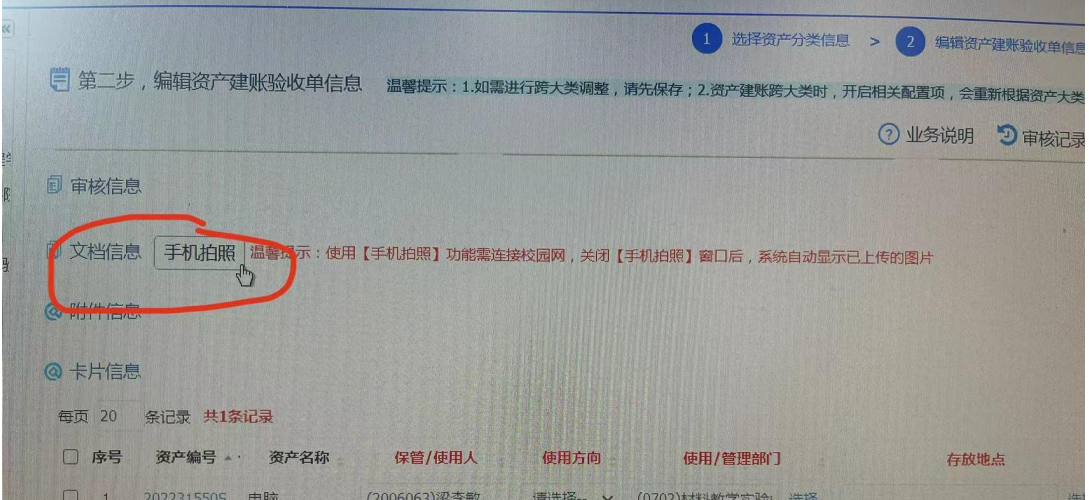

第五步: 保存后,页面下面会显示出文档信息、卡片信息等相关内容,固定资产的照片和发 票在文档信息里上传。

最后:固定资产上账信息提交以后, 等待资产处崔老师审核通过, 方可打印固定资产验收 单。

## 资产报销流程

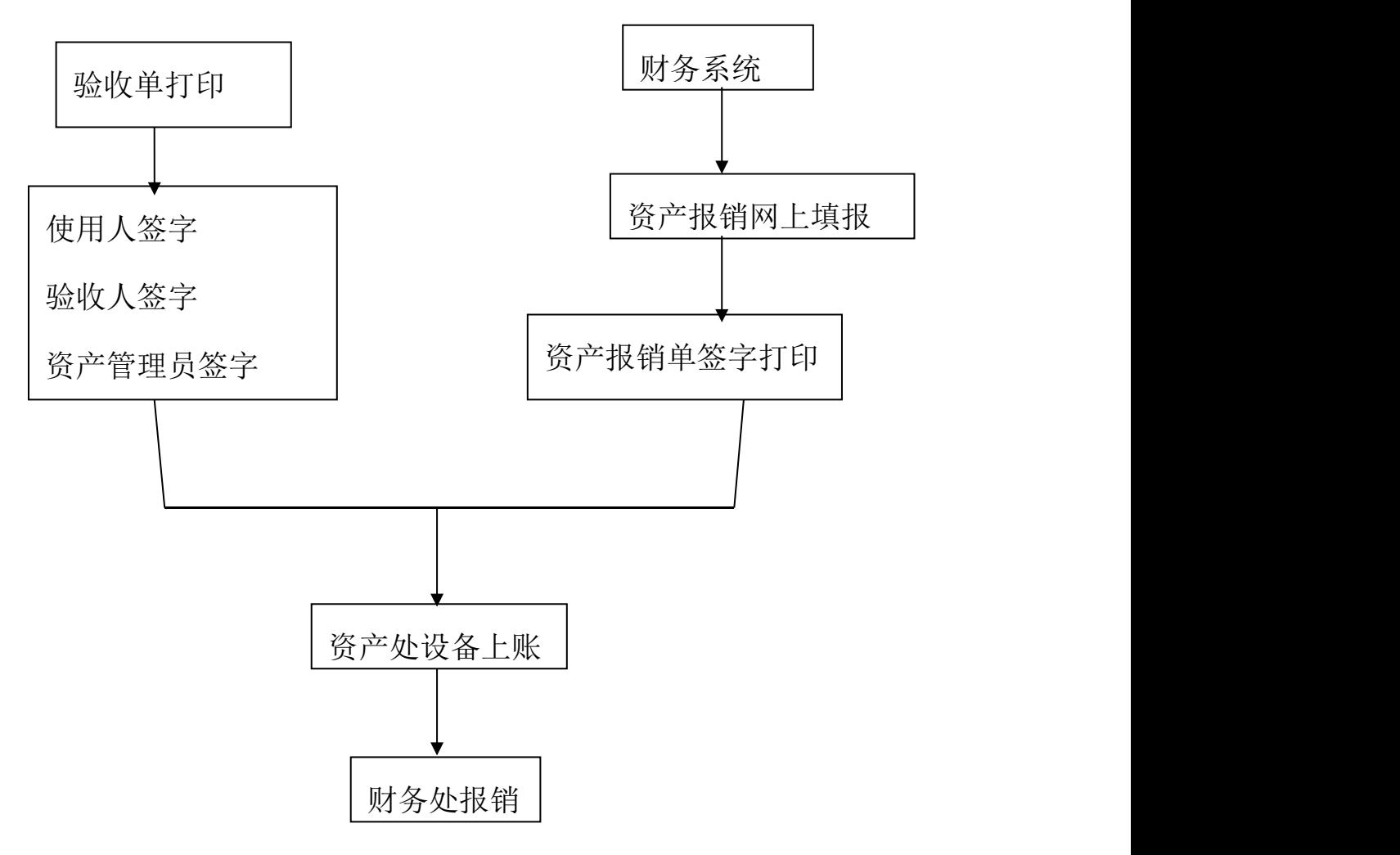